## **Refined Aura App Map**

Aura's app map was refined based on the insights from the sketched paper prototype.

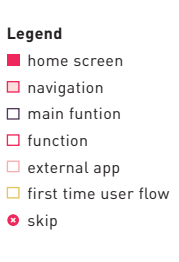

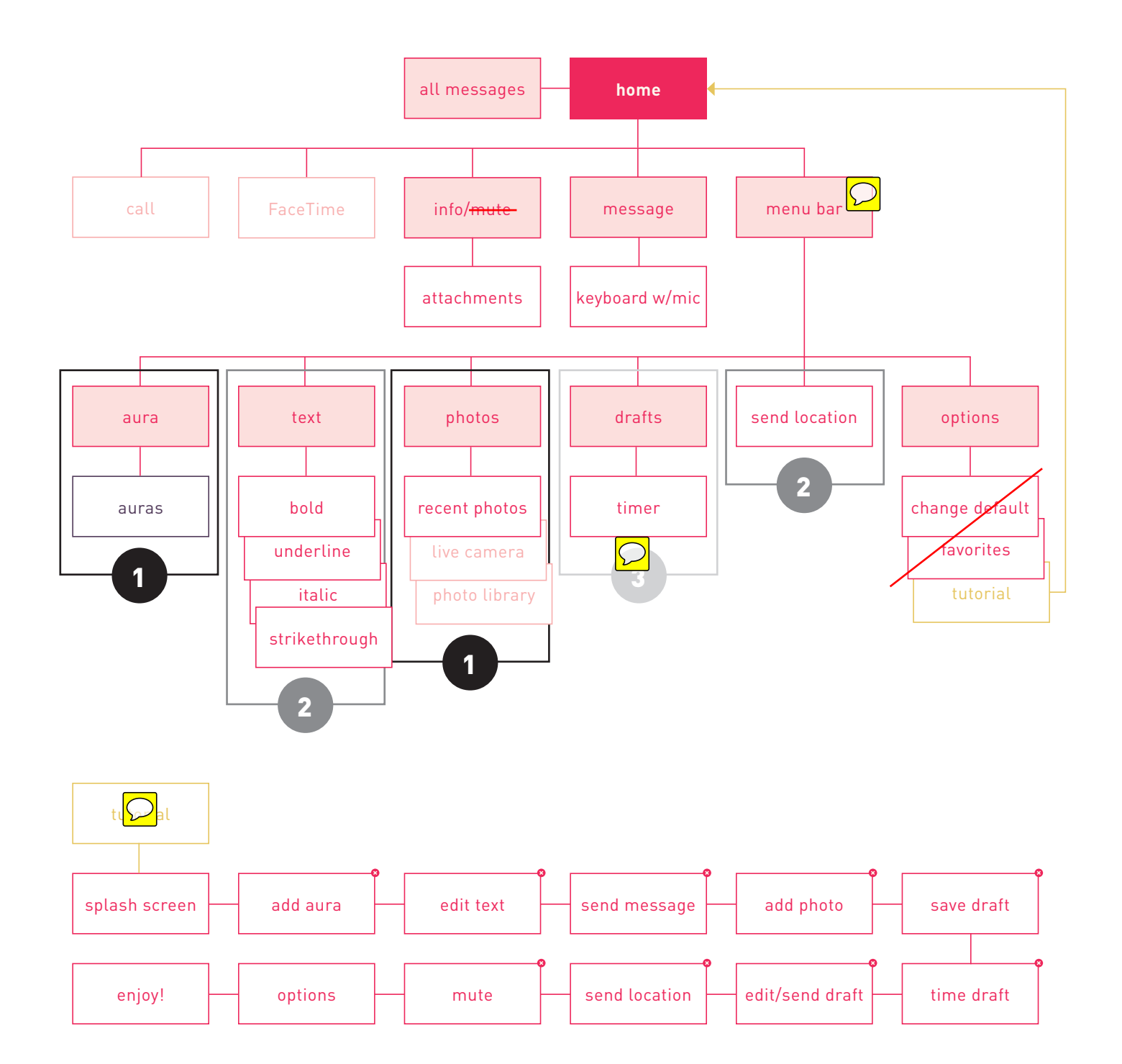

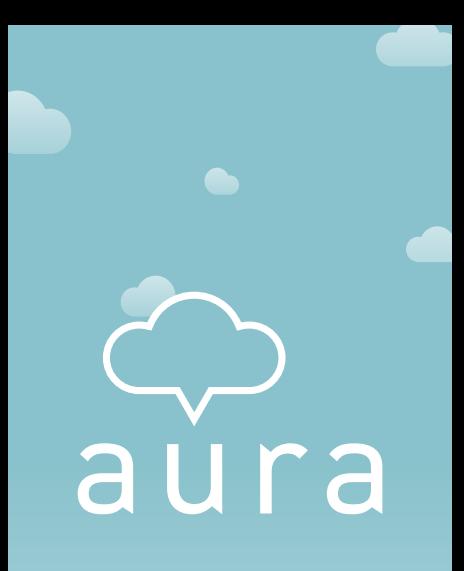

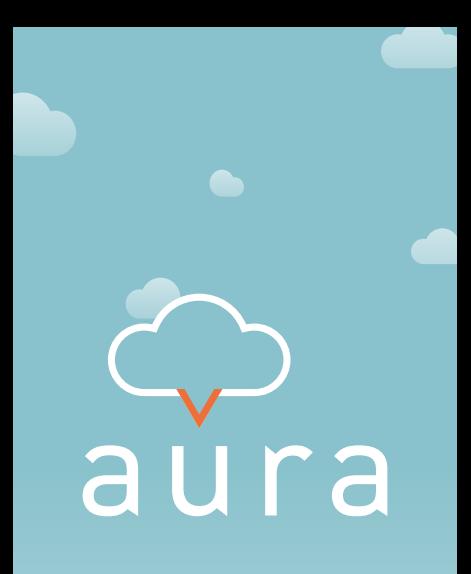

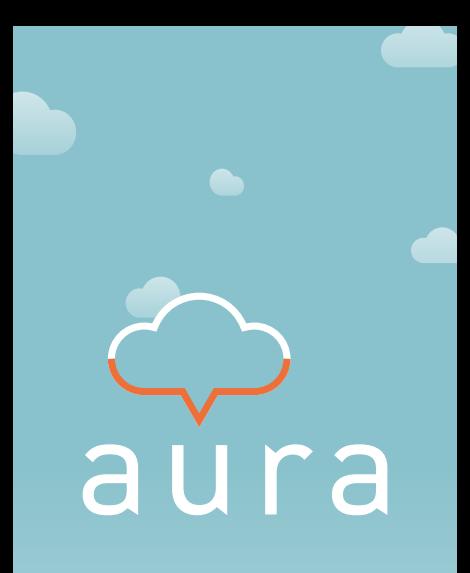

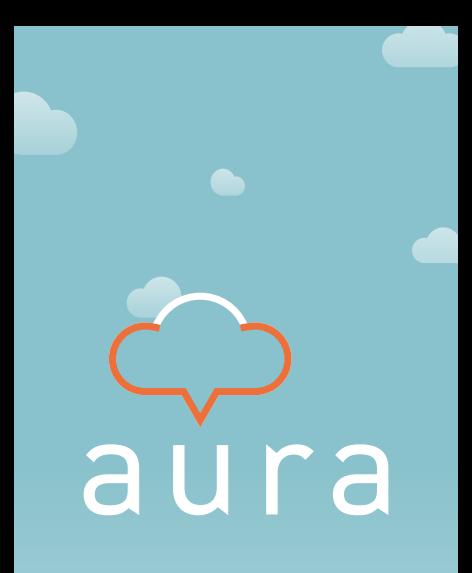

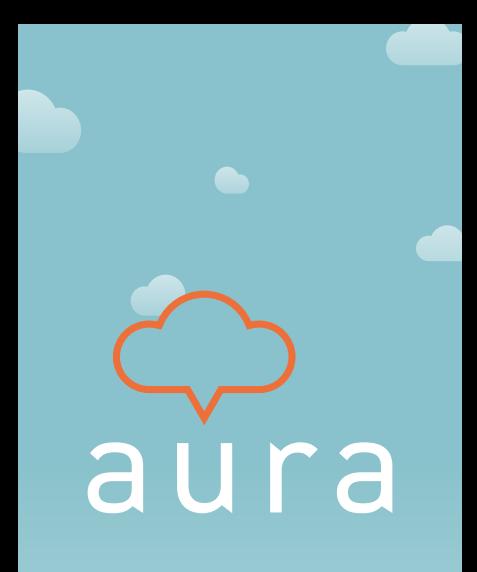

# **Welcome to Aura!**

**Since this is different from your normal texting app, let's start with a tutorial.**

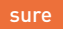

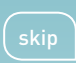

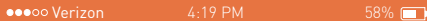

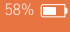

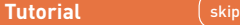

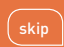

#### **Let's begin by writing a message.**

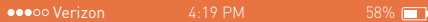

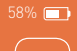

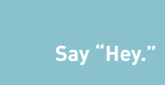

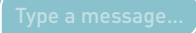

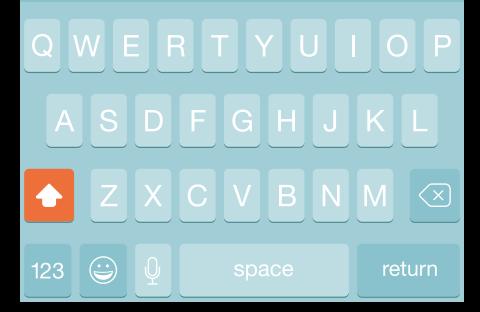

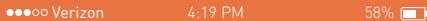

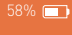

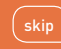

#### **Great!**

**Now let's add an aura. Click in the empty space around your message.**

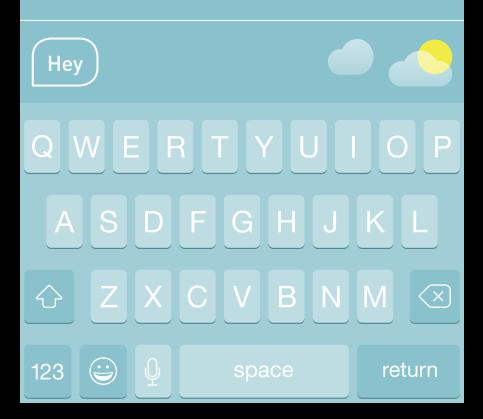

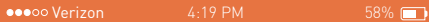

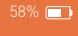

# **Add the nonchalant aura**

#### **to your message.**

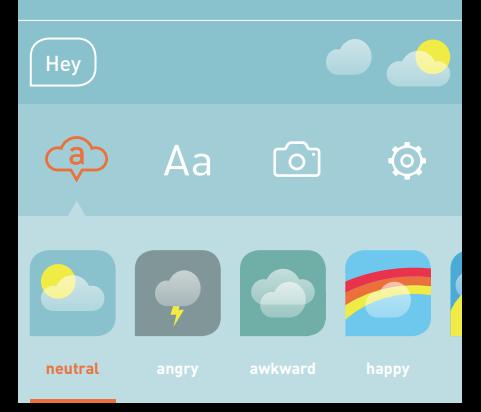

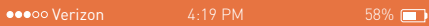

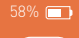

#### **Add the nonchalant aura to your message.**

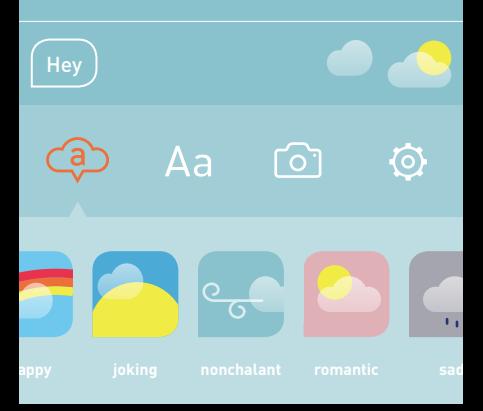

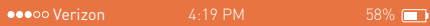

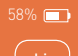

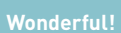

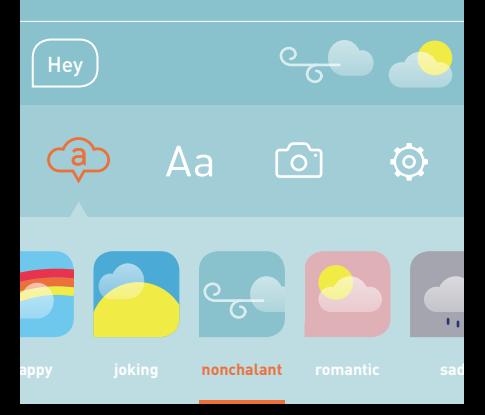

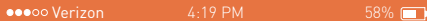

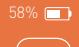

#### **Let's make this more custom!**

#### **Scroll to the end and create an aura of your own.**

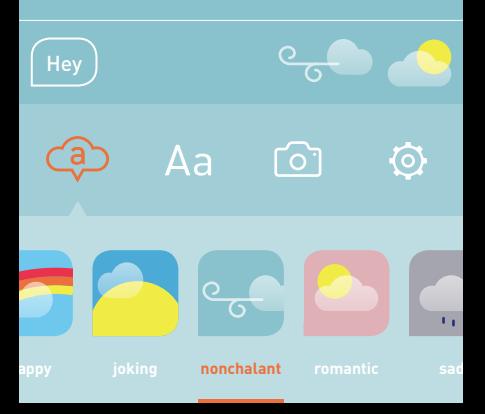

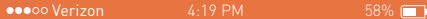

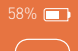

#### **Let's make this more custom!**

### **Scroll to the end and create an aura of your own.**

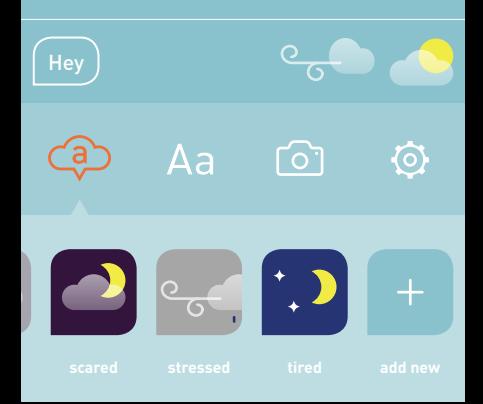

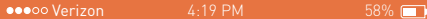

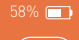

#### **Let's make this more custom!**

#### **Scroll to the end and create an aura of your own.**

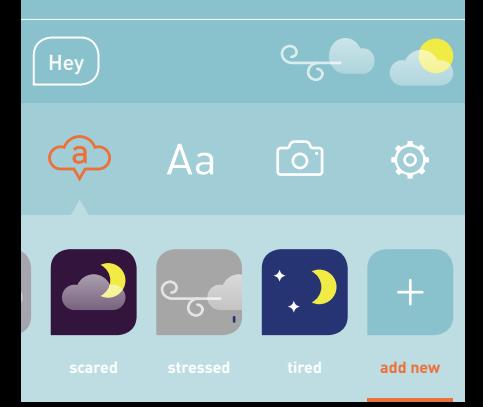

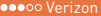

4:19 PM 58%

#### **The Auras** (skip

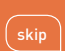

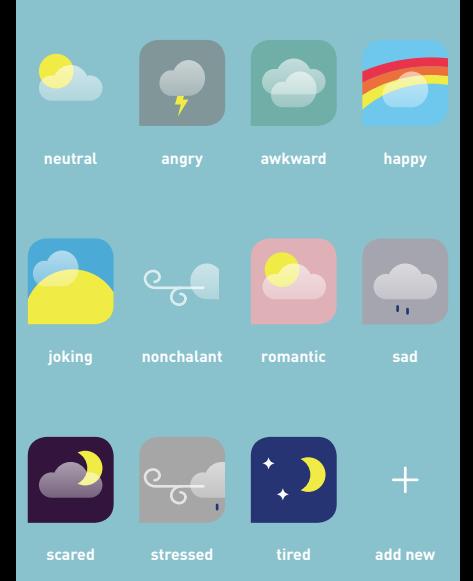

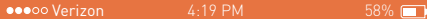

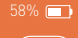

#### **Now let's move on to formatting the style of the text.**

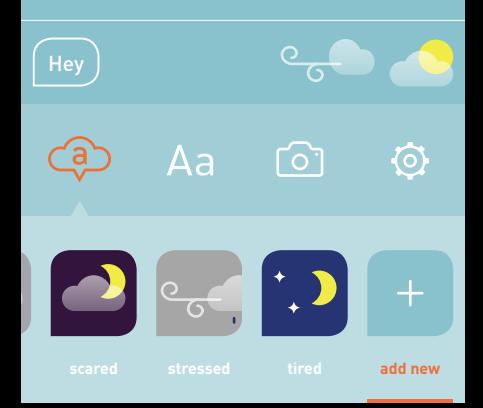

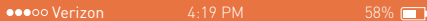

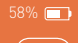

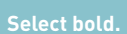

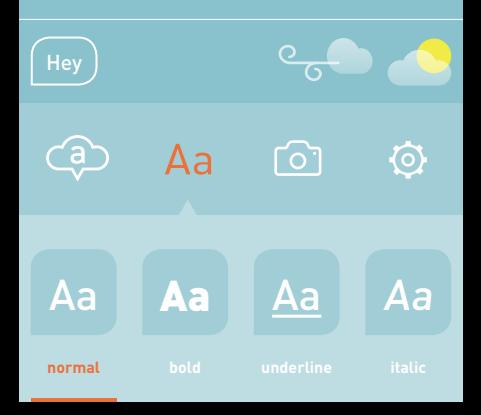

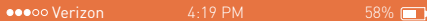

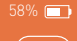

#### **To apply the style, tap the word(s) you want to style.**

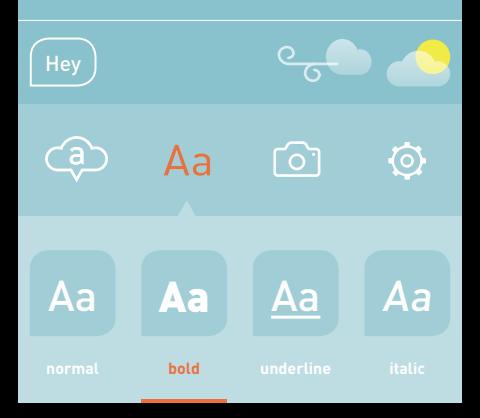

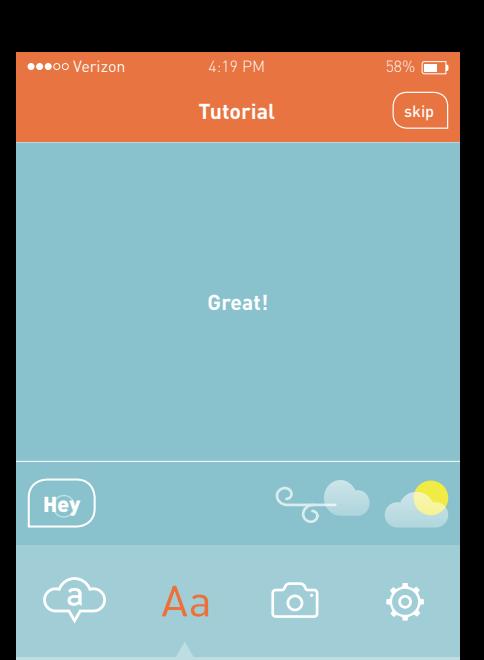

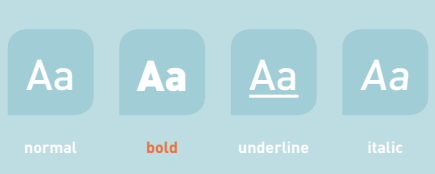

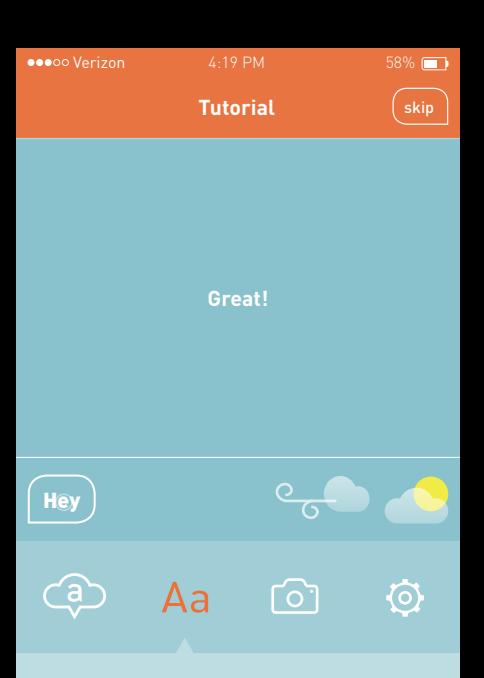

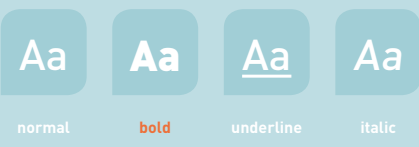

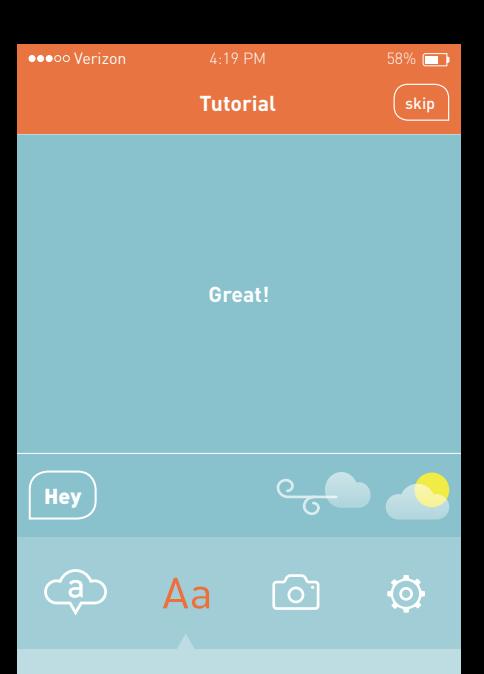

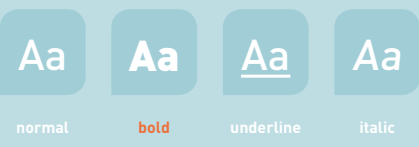

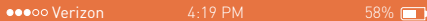

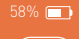

### **Now let's have a look at how to add pictures to your message.**

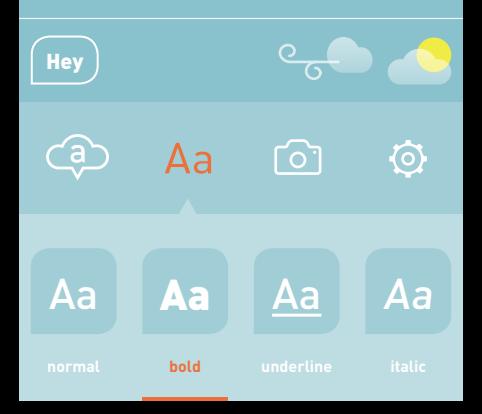

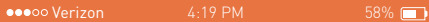

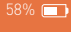

#### **Tap a photo to add to your message.**

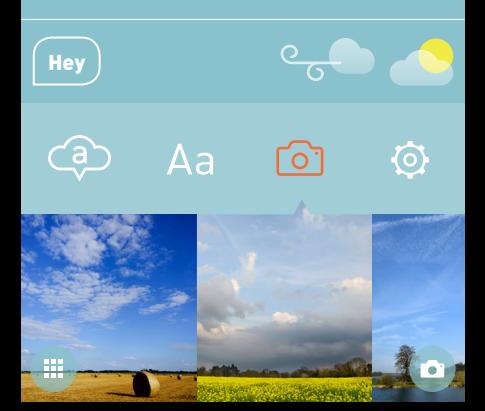

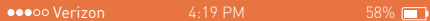

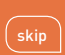

#### **Send your message by sliding it to the area above.**

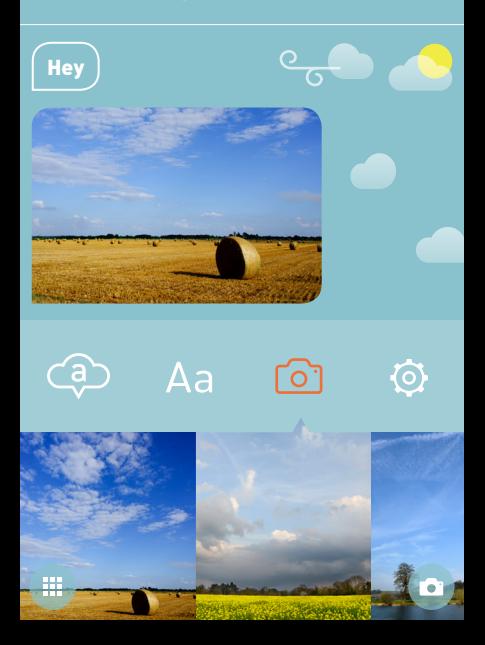

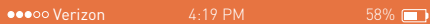

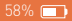

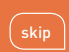

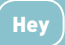

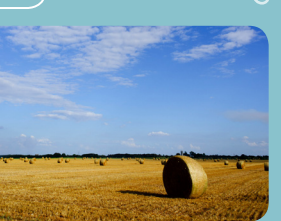

#### **Perfect!**

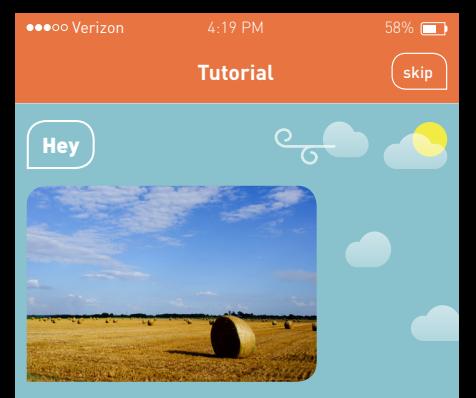

### **Let's explore the options menu by tapping into the empty space around the message area.**

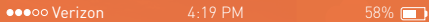

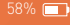

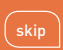

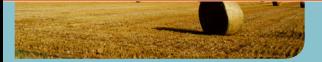

#### **Now click the options menu.**

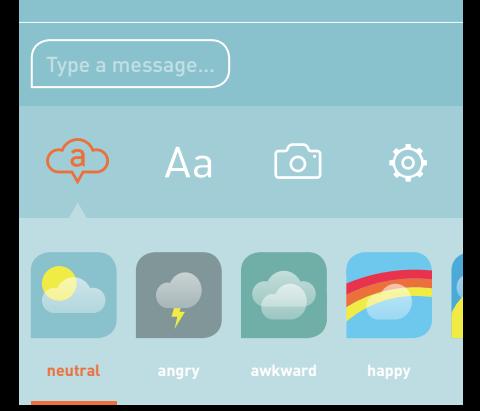

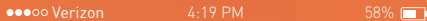

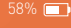

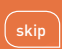

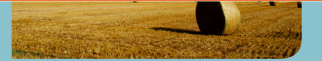

#### **Here you can manage the keywords that automatically generate auras…**

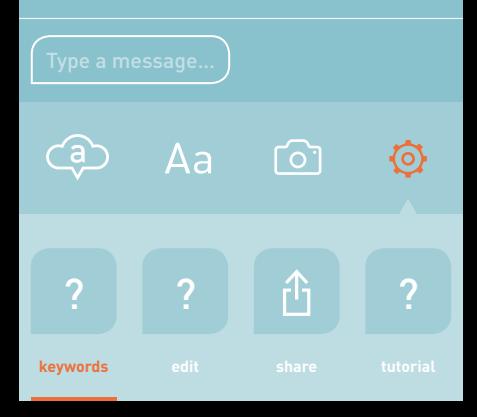

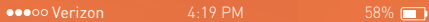

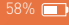

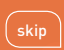

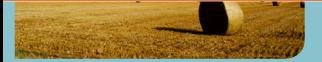

#### **edit your custom auras…**

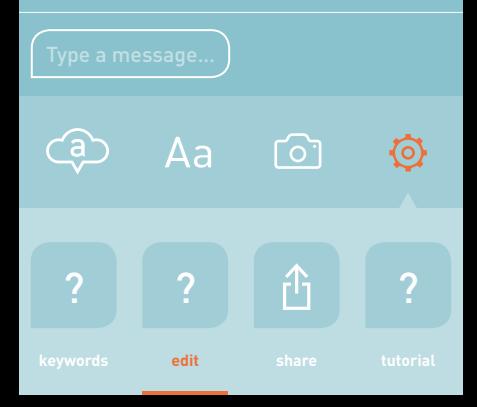

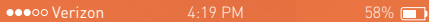

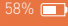

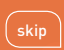

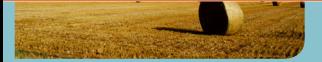

#### **share your custom auras…**

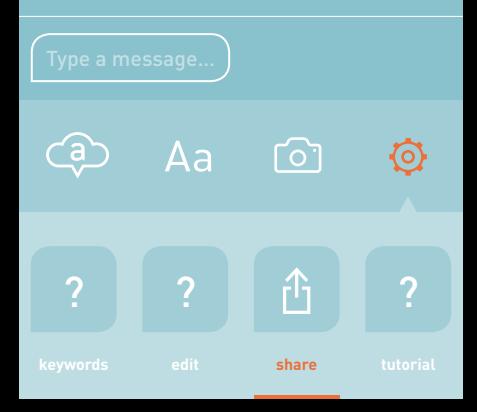

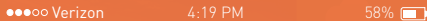

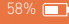

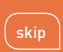

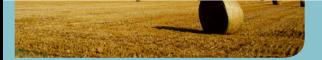

#### **and see this tutorial again.**

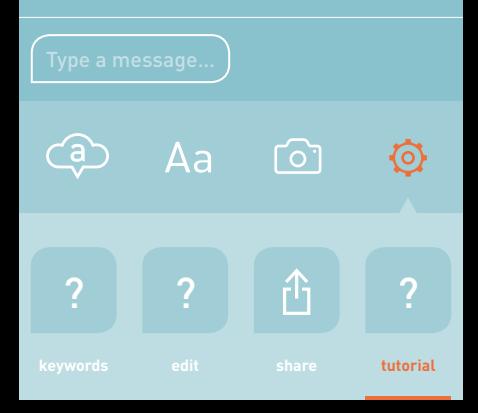

# Enjoy Aura!